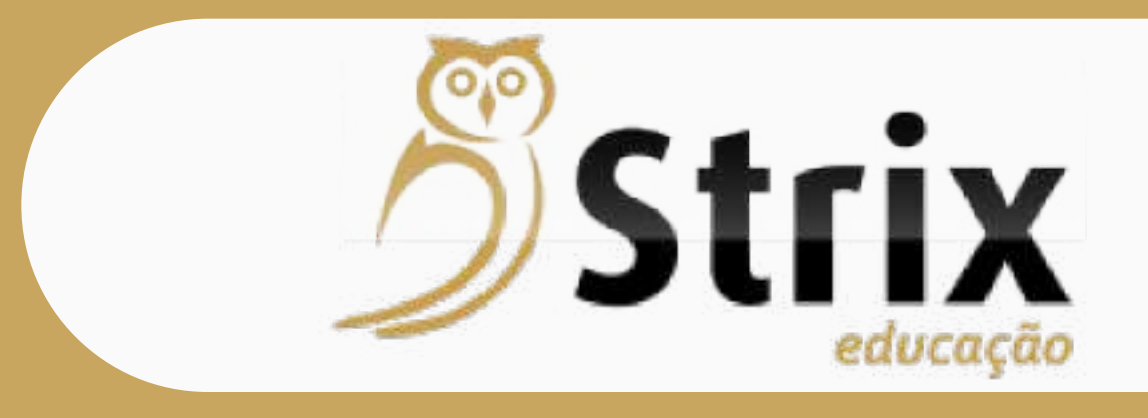

# CANDIDATO M A N U A L D O

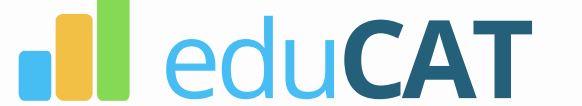

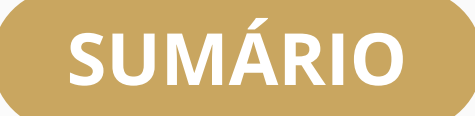

Configurações, Compatibilidade e Primeiro Acesso

Login e Definição de Senha de Login Pessoal

Pré-teste

Como Se Portar Durante o Pré-Teste e Exame

Calendário | Horário do Pré-Teste

Calendário | Horário do Exame

Realizando o Exame

Resolvendo as Questões

Encerrando o Exame

Gabarito e Fases de Recurso

Links Úteis

UNIVERSIDADE ANHANGUERA/UNIDERP – UNIVERSIDADE DE CUIABÁ/UNIC PROCESSO SELETIVO UNIFICADO 2022.2 – MEDICINA

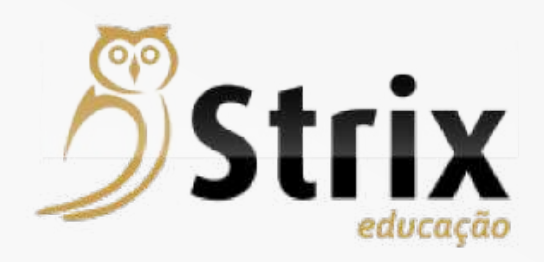

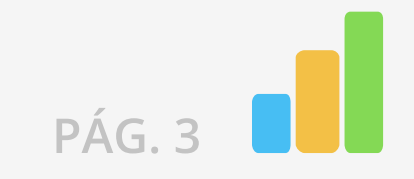

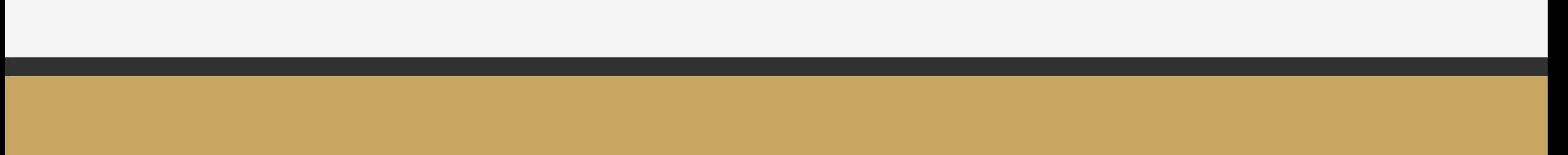

Conforme estabelecido no Edital, para acesso ao ambiente virtual e realização de seu exame, você deverá possuir equipamentos com requisitos mínimos, visando à execução plena do seu exame.

#### Configurações e Compatibilidade

É imprescindível que você providencie todos os recursos necessários para realização do seu exame, conforme determinado em Edital, evitando-se contratempos durante a sua avaliação.

A sua Senha do Browser Seguro e a sua Senha de Login Pessoal não são a mesma. Na próxima página definiremos a sua senha pessoal.

Para realizar a entrada e saída na plataforma do browser seguro, conforme o Manual do Browser, deve-se utilizar a Senha do Browser: 2022

#### ATENÇÃO

problemas relacionados à ordem técnica do computador, falhas de comunicação de rede de dados, congestionamento das linhas de comunicação, falhas de fornecimento de fonte de energia elétrica, bem como outros fatores de ordem técnica que impossibilitem a transferência de dados ou a realização dos exames pelo examinando.

#### pRIMEIRO ACESSO

## Quais são os requisitos mínimos?

Checar os REQUISITOS PARA INSTAÇÃO no Manual do Browser.

#### Como instalar o browser seguro?

Checar o passo a passo do sistema que você utiliza no [Manual do](https://instaladores-exams.s3.amazonaws.com/strix/2022/browser/Manual+Browser+Educat+-+Strix.pdf)  . [Browser](https://instaladores-exams.s3.amazonaws.com/strix/2022/browser/Manual+Browser+Educat+-+Strix.pdf)

## Lembre-se que é de sua responsabilidade a checagem e resolução de

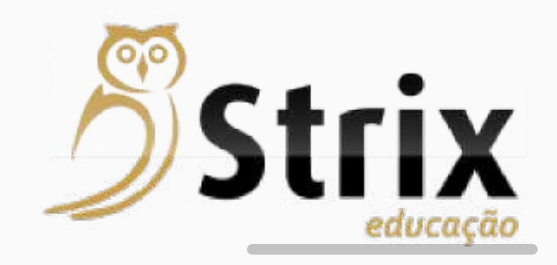

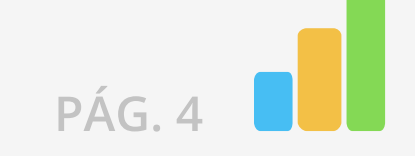

### LOGIN E DEFINIÇÃO DE SENHA de login pessoal

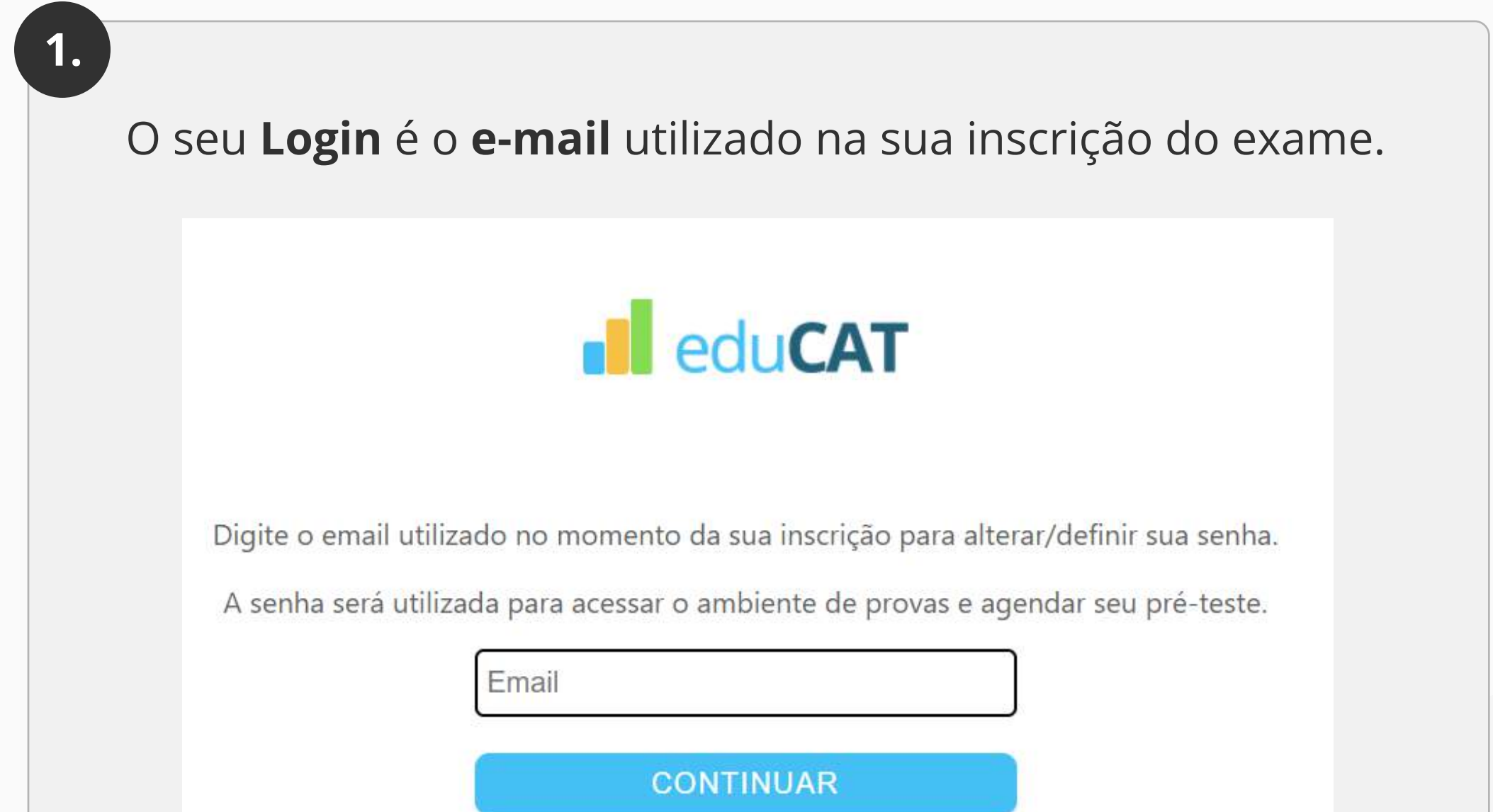

Você receberá no e-mail outro link, pessoal e intransferível, com as instruções para alterar a senha. Acesse o seu e-mail, clique no link recebido e redefina a sua senha.

A sua Senha de Login Pessoal é definida clicando aqui e seguindo os seguintes passos:

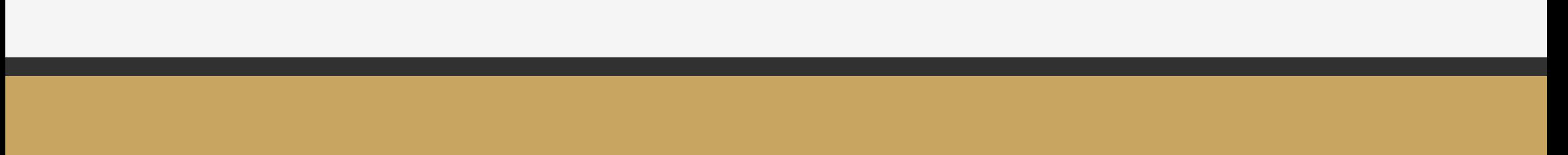

O seu Login e a sua Senha de Login Pessoal serão utilizados para acessar o ambiente de provas e agendar o seu pré-teste.

A sua senha pode ser redefinida a qualquer momento utilizando [este link e](https://exams-strix-2022.educat.net.br/forgot-password) o seu e-mail.

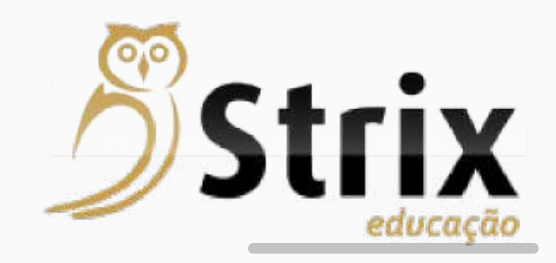

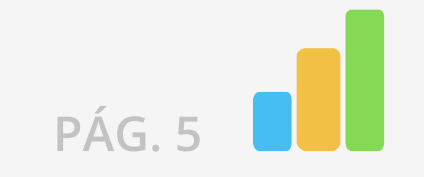

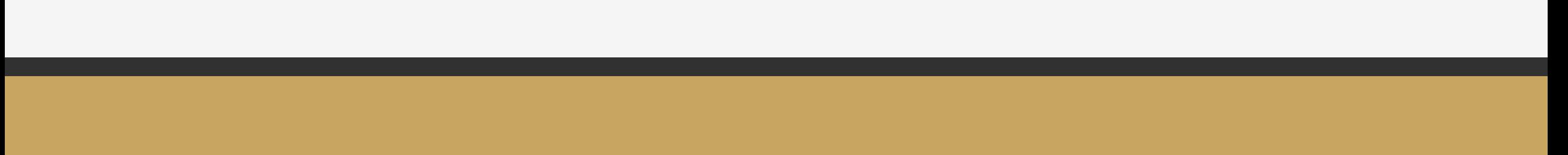

#### COMO PARTICIPAR DO PRÉ-TESTE?

Para participar do pré-teste, você deve ter instalado o browser seguro.

As datas dos pré-testes serão divulgadas também pela empresa Educat Tecnologia, no instagram <u>@educatbh</u>, devendo o candidato se inscrever e agendar através <u>DESTE LINK</u>.

Vale ressaltar que o dispositivo eletrônico utilizado e configurado para o pré-teste, assim como o ambiente físico em que você se encontra, deve ser o mesmo que será utilizado no dia do exame.

Um documento de identificação com foto dos últimos 5 anos (RG, Passaporte ou Carteira de Motorista) com frente e verso no mesmo arquivo (jpg, png ou pdf).

Um documento de identificação com foto dos ultimos 5 anos (RG, Passaporte ou Carteira de Motorista) em mãos.

Lembre-se: ao entrar no browser seguro para realizar o seu pré-teste ou seu exame, tenha em mãos:

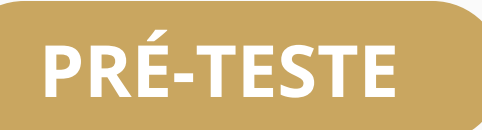

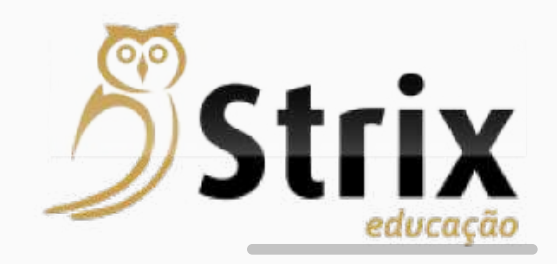

Atenção: O(A) candidato(a) que não realizar o pré-teste da plataforma assumirá o risco de não conseguir realizar as provas.

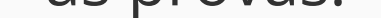

Independente do desempenho satisfatório do seu equipamento durante a realização do pré-teste, no dia do exame você deverá se assegurar sobre a infraestrutura tecnológica do equipamento utilizado e conexão de internet, seguindo os requisitos mínimos previstos no Edital.

#### O QUE É O PRÉ-TESTE?

O pré-teste é o momento em que você irá se familiarizar com o browser seguro, o ambiente do exame e interagir com o fiscal humano.

A fim de assegurar que você não enfrente problemas de instalação e execução no dia oficial do exame, é necessário que você participe de PELO MENOS UM pré-teste previsto em Edital com o browser seguro previamente instalado.

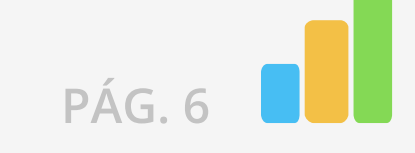

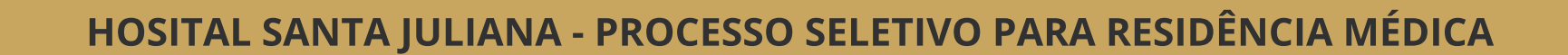

#### Calendário | Horários do pré-teste

O seu pré-teste será realizado do dia 03/06/2022 ao dia 10/06/2022 nos seguintes horários:

(Os horários dentro de cada dia da semana serão os mesmos do início ao fim das datas definidas para o seu pré-teste.)

| HORÁRIO DE BRASÍLIA

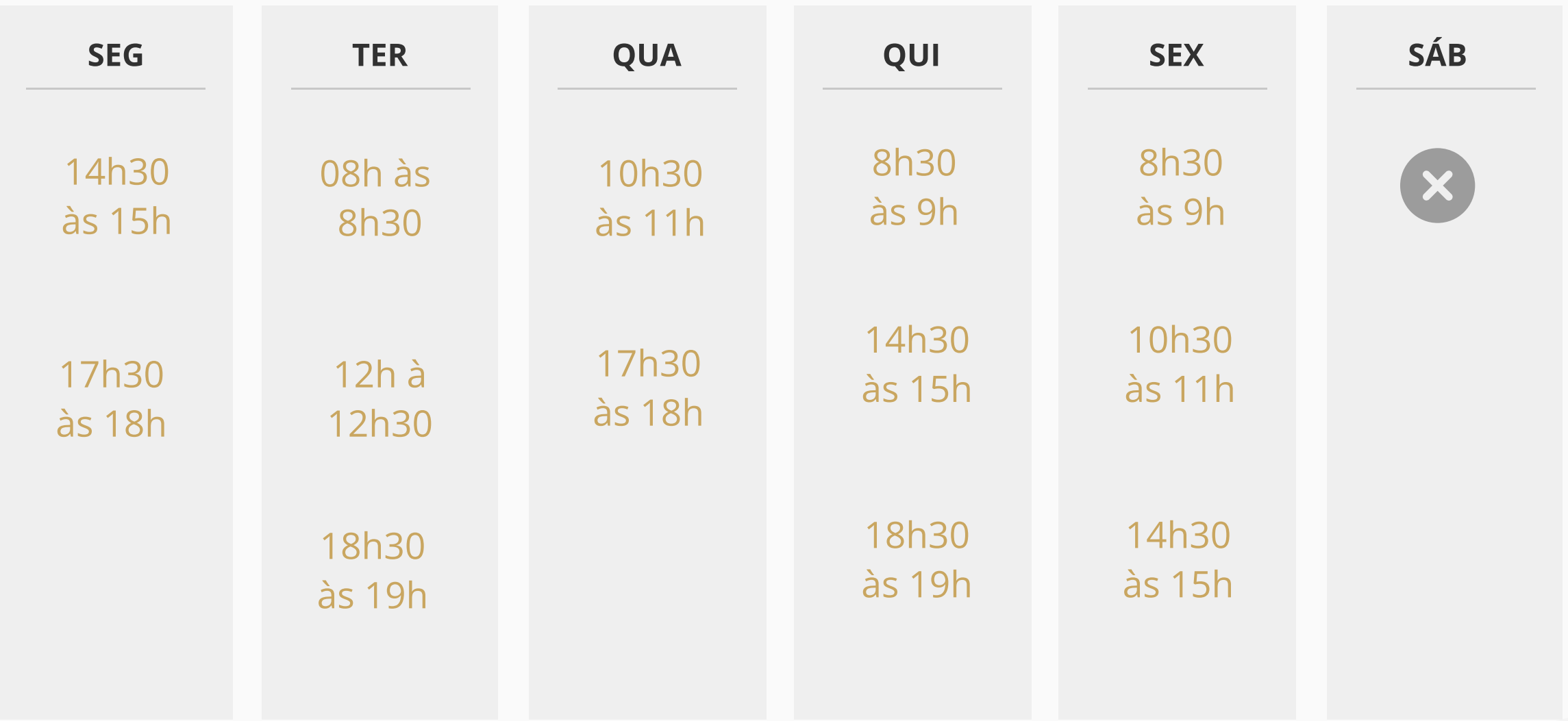

#### [AGENDE SEU PRÉ-TESTE AQUI](https://agendamento.educat.net.br)

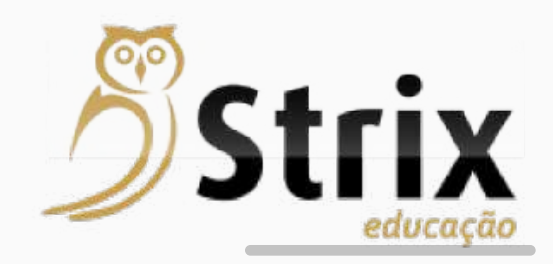

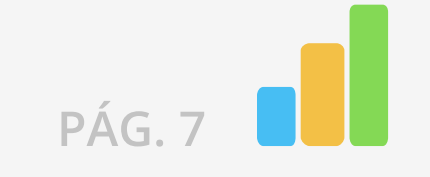

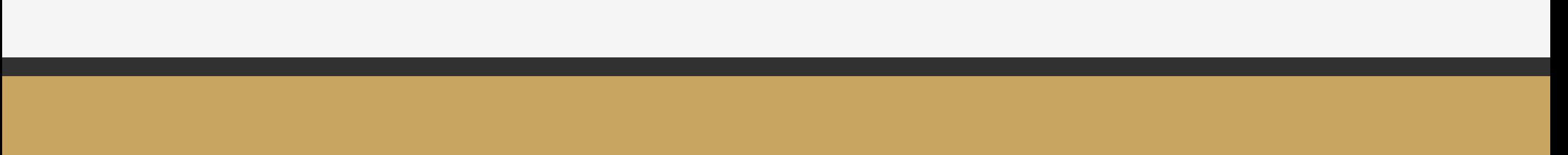

#### Calendário | Horário do exame

Você poderá realizar seu exame de qualquer localidade do país, atentando-

se ao fato de que a seleção seguirá o horário oficial de Brasília. Porém, não será permitido que você preste seu exame no exterior.

| HORÁRIO DE BRASÍLIA

A sua prova será realizada no dia 11/06/2022 (Sábado), de 14:00 às 18:10.

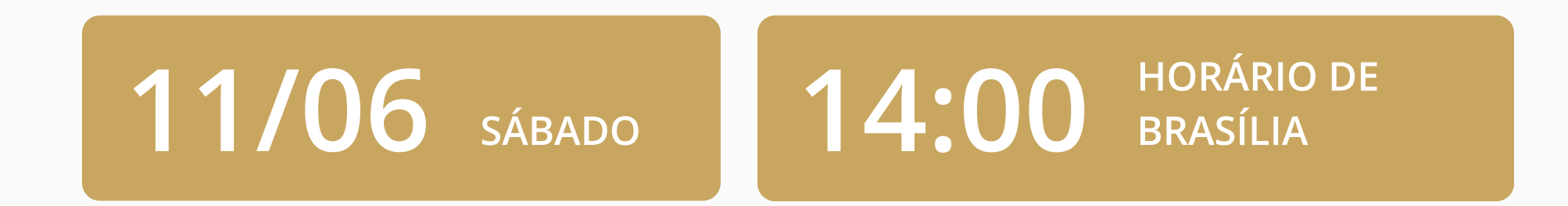

As provas serão disponibilizadas conforme a seguir: Prova de Redação: início às 14h e término às 15h20 (HORÁRIO DE BRASÍLIA). Intervalo: das 15h20 às 15h29. Provas Objetivas: início às 15h30 e término às 18h10 (HORÁRIO DE BRASÍLIA).

Não será permitido o candidato iniciar o exame após às 09:00.

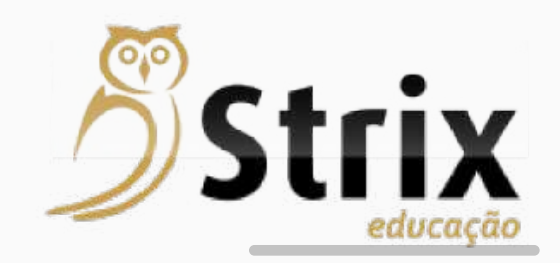

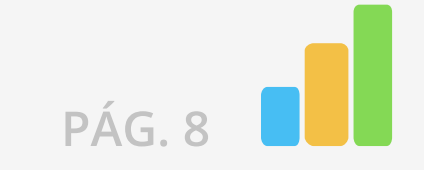

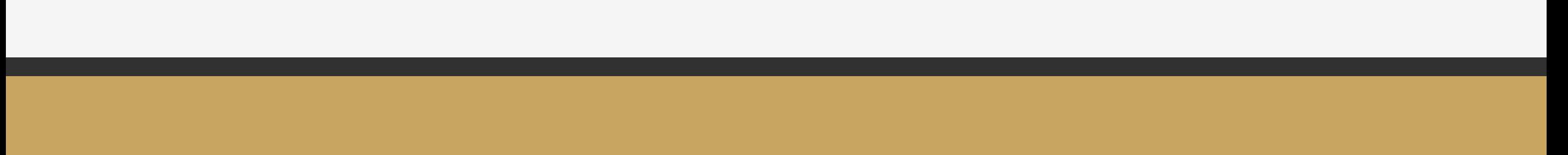

#### COMO SE PORTAR DURANTE O PRÉ-TESTE E O EXAME

Durante o pré-teste, você receberá alertas referentes a atitudes e comportamentos indevidos que poderão incorrer em desclassificação se realizadas durante o exame, após análise da equipe de fiscais e comissão organizadora.

Confira, a seguir, essas regras:

O exame on-line ocorrerá com monitoramento remoto, e cada candidato será acompanhado ao vivo por uma equipe de fiscais e de auditores externos do exame, por meio de **vídeo** (webcam) e **áudio** (microfone).

#### O QUE VOCÊ NÃO PODE FAZER DURANTE O PRÉ-TESTE E O EXAME?

(PÁG. 9 e 10)

#### (PÁG. 9) O QUE VOCÊ PODE FAZER DURANTE O PRÉ-TESTE E O EXAME?

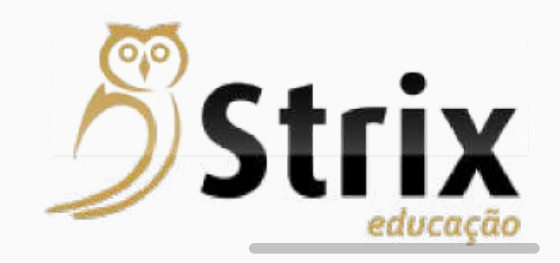

É obrigatória a conexão com antecedência mínima de, pelo menos, uma hora do horário previsto para o início de cada um dos exames, devendo manter a plataforma logada até o início da aplicação.

Neste momento (antes do início do exame) não é necessário que você permaneça em frente à câmera, mas é necessário que a plataforma permaneça logada.

Você deverá **se posicionar em frente à câmera** impreterivelmente até 14:00 (horário de Brasília) para a prova.

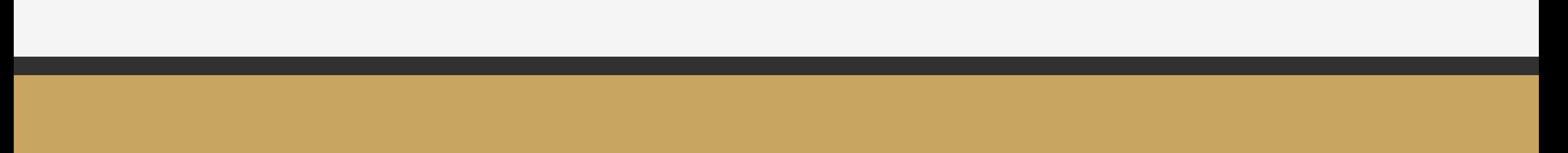

#### O QUE VOCÊ PODE FAZER DURANTE O PRÉ-TESTE E O EXAME?

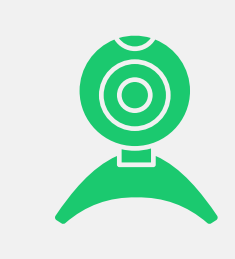

Ajustar a webcam de seu computador de forma que seu rosto esteja plenamente visível para o fiscal durante todo o teste.

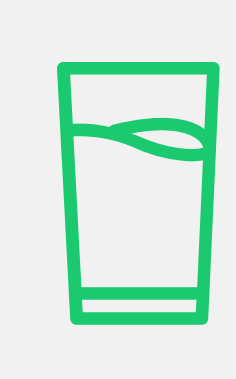

Tomar água e se alimentar. Somente serão permitidos recipientes de armazenamento de comidas e bebidas fabricados com material transparente e sem rótulos que impeçam a visualização de seu conteúdo. Só será permitida a alimentação mantendo seu rosto plenamente visível para o fiscal durante esse período. Deixe suas bebidas, alimentos e medicamentos disponíveis na mesa do exame.

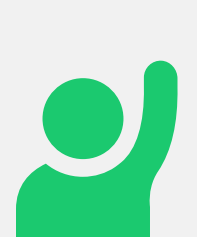

Solicitar ao aplicador do exame, em caso de necessidades fisiológicas/biológicas, por meio da plataforma, que seu exame seja interrompido. Você poderá deixar o ambiente monitorado apenas quando autorizado pelo fiscal e quando encerrar a questão em análise, sem acréscimo do tempo total de exame. É possível pedir para ir ao banheiro quantas vezes forem necessárias.

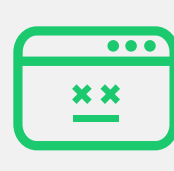

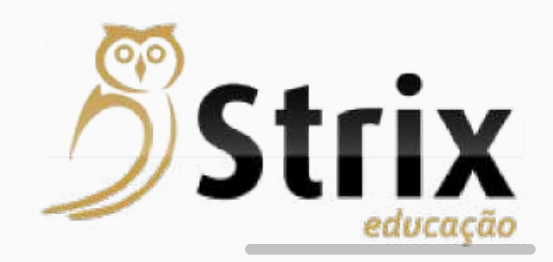

Retomar seu exame, em caso de uma falha de energia ou de conexão com a internet, a partir da questão seguinte àquela em que parou quando houve a interrupção, desde que a pausa não supere o horário preestabelecido para a finalização do seu exame.

#### O QUE VOCÊ NÃO PODE FAZER DURANTE O PRÉ-TESTE E O EXAME?

Incorrendo em possibilidade de desclassificação do exame mediante julgamento da equipe de fiscais e organizadores.

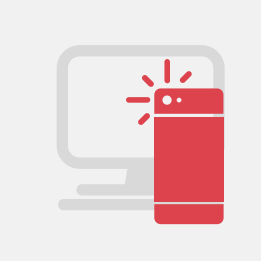

Realizar qualquer espécie de consulta ou comunicação entre os candidatos ou entre estes e terceiros, oralmente ou por escrito.

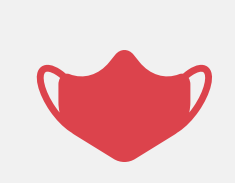

Considerando que durante a realização dos exames é vedada a permanência de terceiros no mesmo local que o candidato, só será permitida a sua realização sem o uso de máscaras de proteção facial, de forma a possibilitar o reconhecimento facial.

Usar de meios ilícitos, filmar ou fotografar a tela do computador, para obter vantagem para si ou para outros.

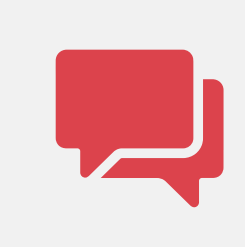

Utilizar ou portar, mesmo que desligados, qualquer outro dispositivo eletrônico além do computador em que se está prestando o exame.

Incluindo: telefone, telefone celular, fone de ouvido, relógios digitais, pagers, beep, agenda eletrônica, calculadora (exceto se disponível na plataforma do exame), walkman, notebook, palmtop, gravador, transmissor / receptor de mensagens de qualquer tipo ou qualquer outro equipamento eletrônico;

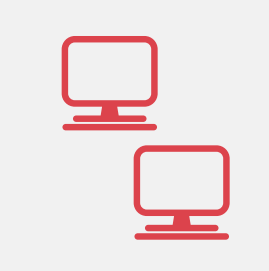

Usar óculos escuros, boné, chapéu, gorro, lenço ou qualquer outro apetrecho que encubra total ou parcialmente a cabeça, pescoço ou face.

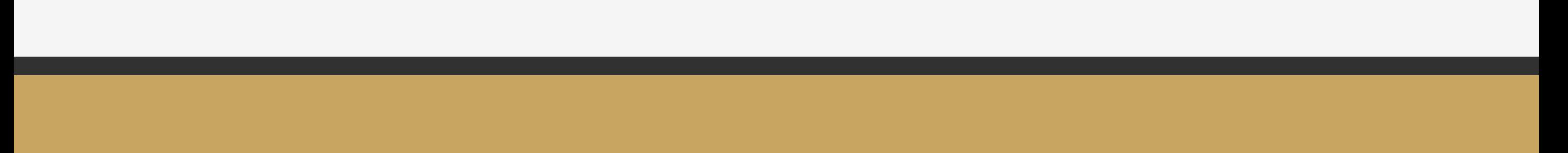

Consultar à internet ou acessar softwares ou aplicativos.

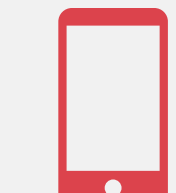

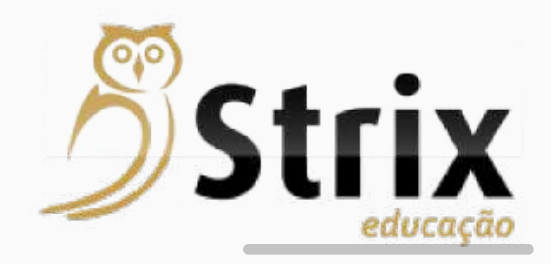

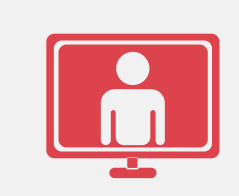

Deixar seu computador (desktop ou notebook/laptop) conectado a mais de um monitor ou conectado a um projetor.

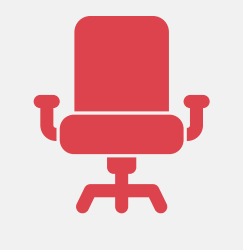

Ausentar-se da plataforma antes de decorrido 1h30min do tempo do início de cada um dos exames.

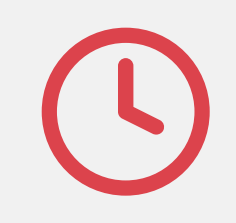

Consultar livros, códigos, manuais, dicionários, notas, impressos, réguas de cálculo ou qualquer material de consulta.

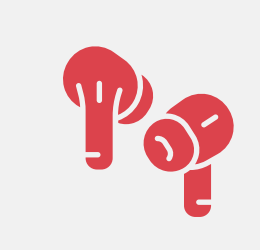

Usar protetores auriculares ou fones de ouvido.

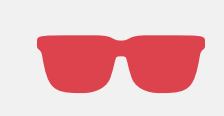

Desligar a webcam e o microfone de seu computador.

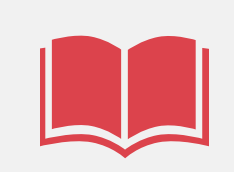

Solicitar condições especiais para realização do exame na hora da prova.

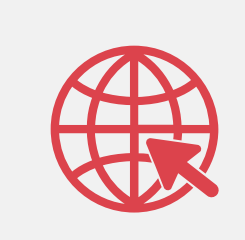

Ingressar na plataforma após o horário estabelecido para o início do exame.

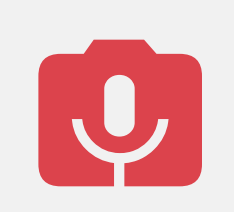

Deixar o campo de visão da webcam de seu computador sem ter concluído o exame que estiver fazendo ou sem a autorização do fiscal.

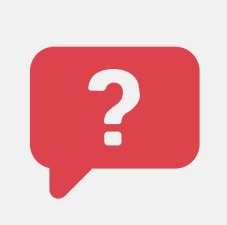

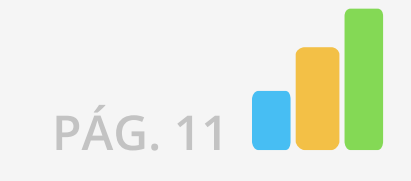

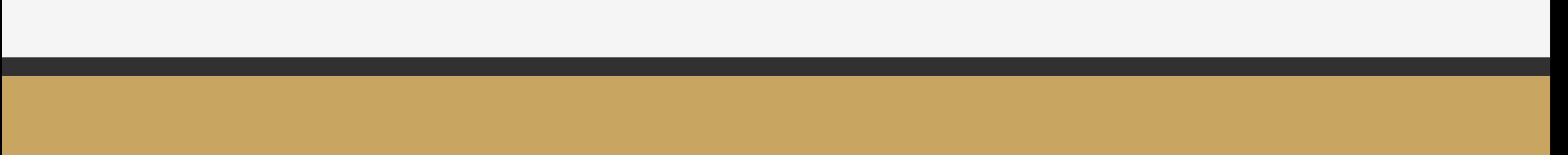

#### Realizando o exame

Após efetuar o login, você será redirecionado ao *ambiente de exames*. Nesse ambiente, você terá acesso à lista de teste para a qual se inscreveu. Nessa lista, você terá a data de realização, horário de início (conforme horário de Brasília) e horário estimado de término, como demonstrado no [Manual do Browser](https://instaladores-exams.s3.amazonaws.com/strix/2022/browser/Manual+Browser+Educat+-+Strix.pdf).

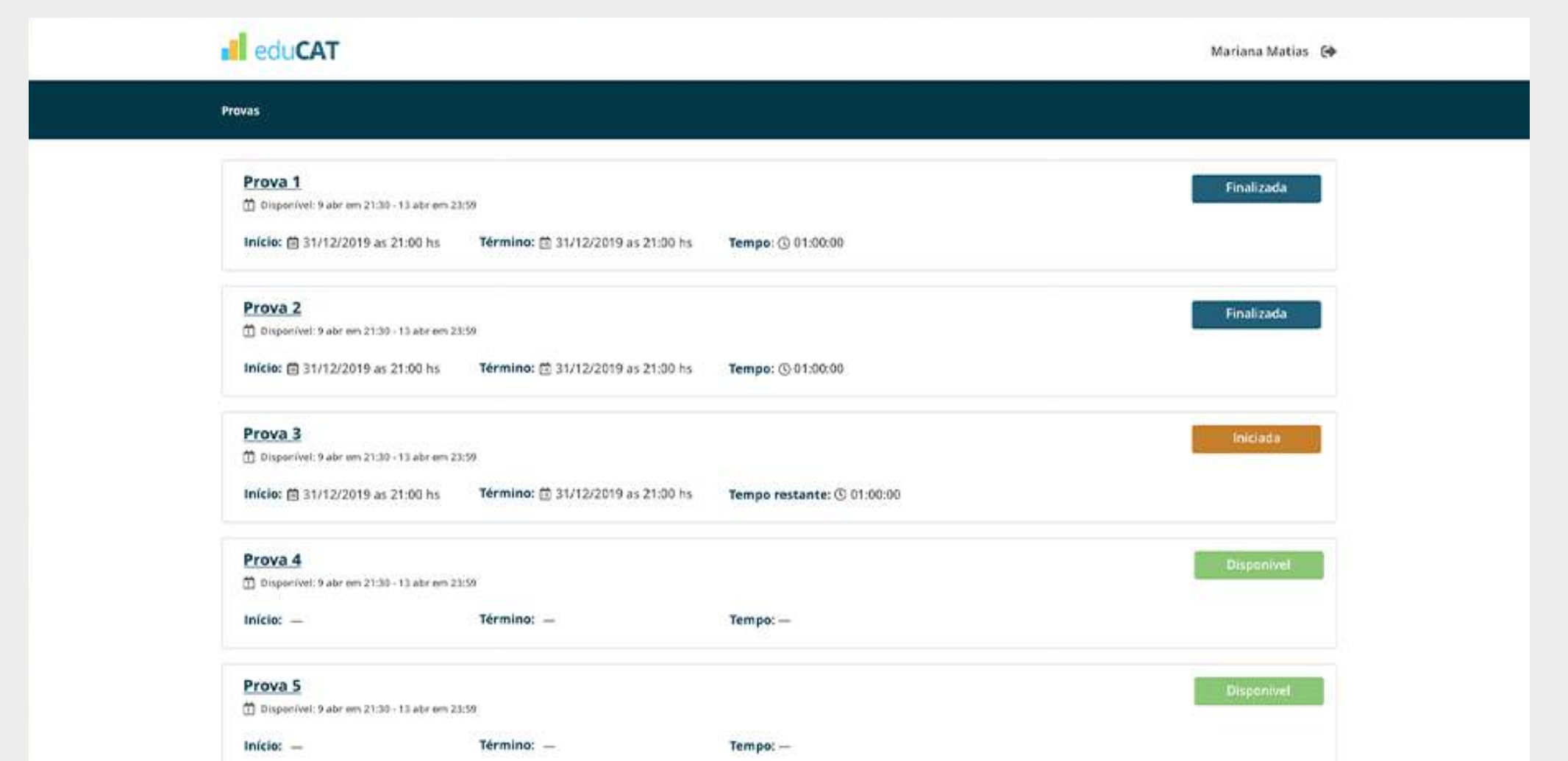

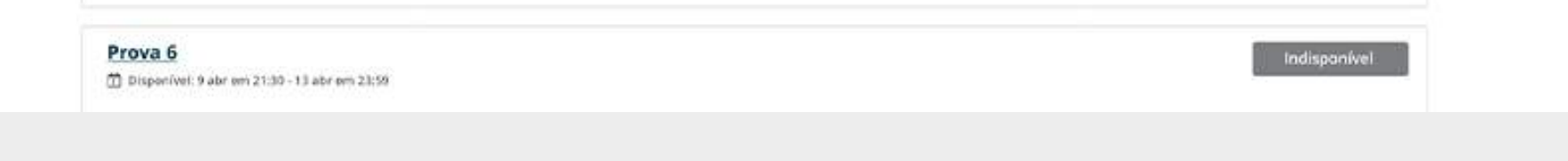

#### INICIANDO O EXAME

Quando autorizado e se atentando ao horário de início, segundo horário de Brasília, você deve clicar no botão "Iniciar" no exame programada para aquele dia e horário. A partir desse momento, seu exame será iniciado.

A confirmação de sua presença no exame será feita por meio do acesso à plataforma e mediante verificação de algum documento de identificação com foto.

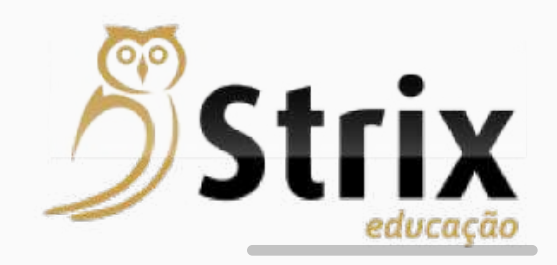

Iniciado o exame, na próxima tela você verá as instruções para a sua realização - itens que lembrarão você sobre o tempo de sigilo do exame, quantidade de questões e permissões de navegação.

Em seguida, será exibida a primeira questão. É importante lembrar que todas as questões serão exibidas em **ordem aleatória para o** . examinando, não havendo sequenciamento de temáticas

Durante todo o tempo do exame, será exibido um cronômetro regressivo, indicativo do tempo restante de que você dispõe para o encerramento do exame.

#### Resolvendo as questões

No exame teórico, as questões serão exibidas de acordo com a construção de enunciado, comando e alternativas de repostas. Serão exibidas algumas alternativas, e você deverá marcar apenas uma delas.

Haverá, ainda, uma barra posicionada acima da questão em resolução, com a indicação do percentual de questões já ultrapassadas, bem como um demonstrativo da sequenciação numérica de questões concluídas e pendentes. O intuito desses mecanismos é auxiliá-lo na administração de seu tempo, permitindo uma real noção entre o número de questões concluídas e o período restante, garantindo a conclusão total do exame dentro do prazo estipulado.

Caso o tempo do exame tenha expirado, o sistema salvará automaticamente as questões respondidas até então pelo candidato.

#### TEMPO DO EXAME

Atenção: você é o único responsável por administrar o tempo do seu exame.

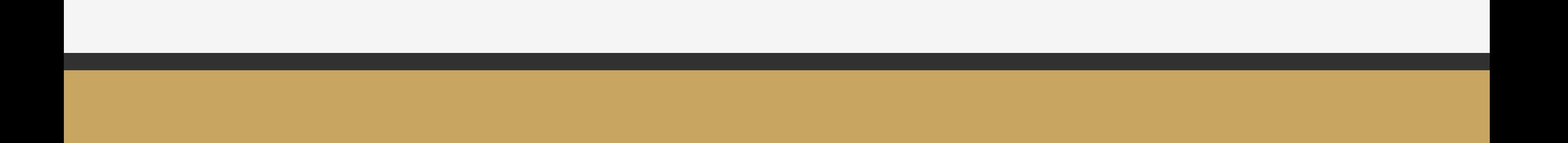

Não é possível transitar livremente pelas questões dos exames ou escolher a ordem das questões. Portanto, não é possível deixar uma questão em branco e depois respondê-la ou retornar a uma questão anterior.

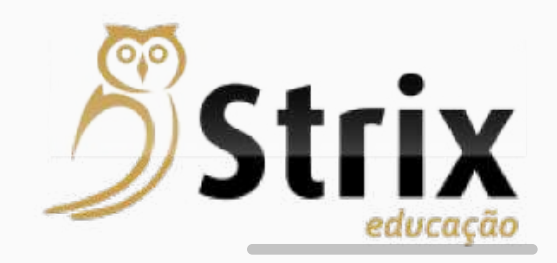

**PÁG. 1** 

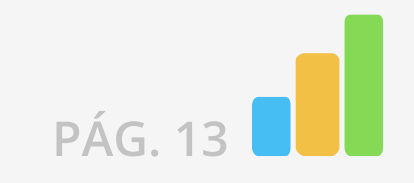

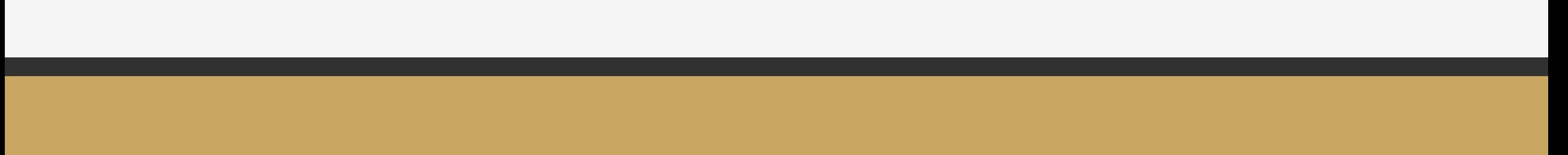

Após resolver todas as questões, você será redirecionado à página final, na qual terá acesso ao espelho de respostas, bem como às informações finais da aplicação.

Nesse momento, você deverá clicar em "Enviar respostas" para encerrar seu exame.

Caso o tempo do exame tenha expirado, o sistema salvará automaticamente as questões respondidas até então pelo candidato.

Para sair do Browser Seguro, você deve efetuar logoff, assim como instruído no Manual do Browser, utilizando a sua Senha do Browser Seguro.

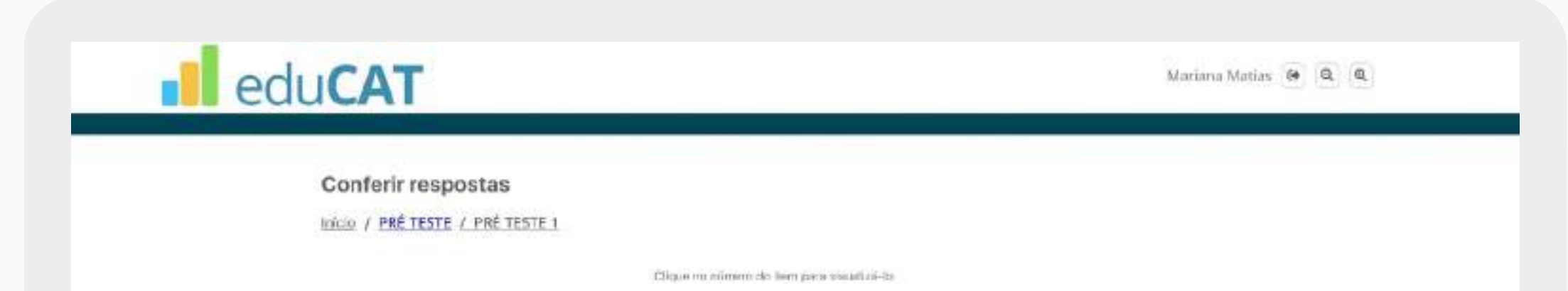

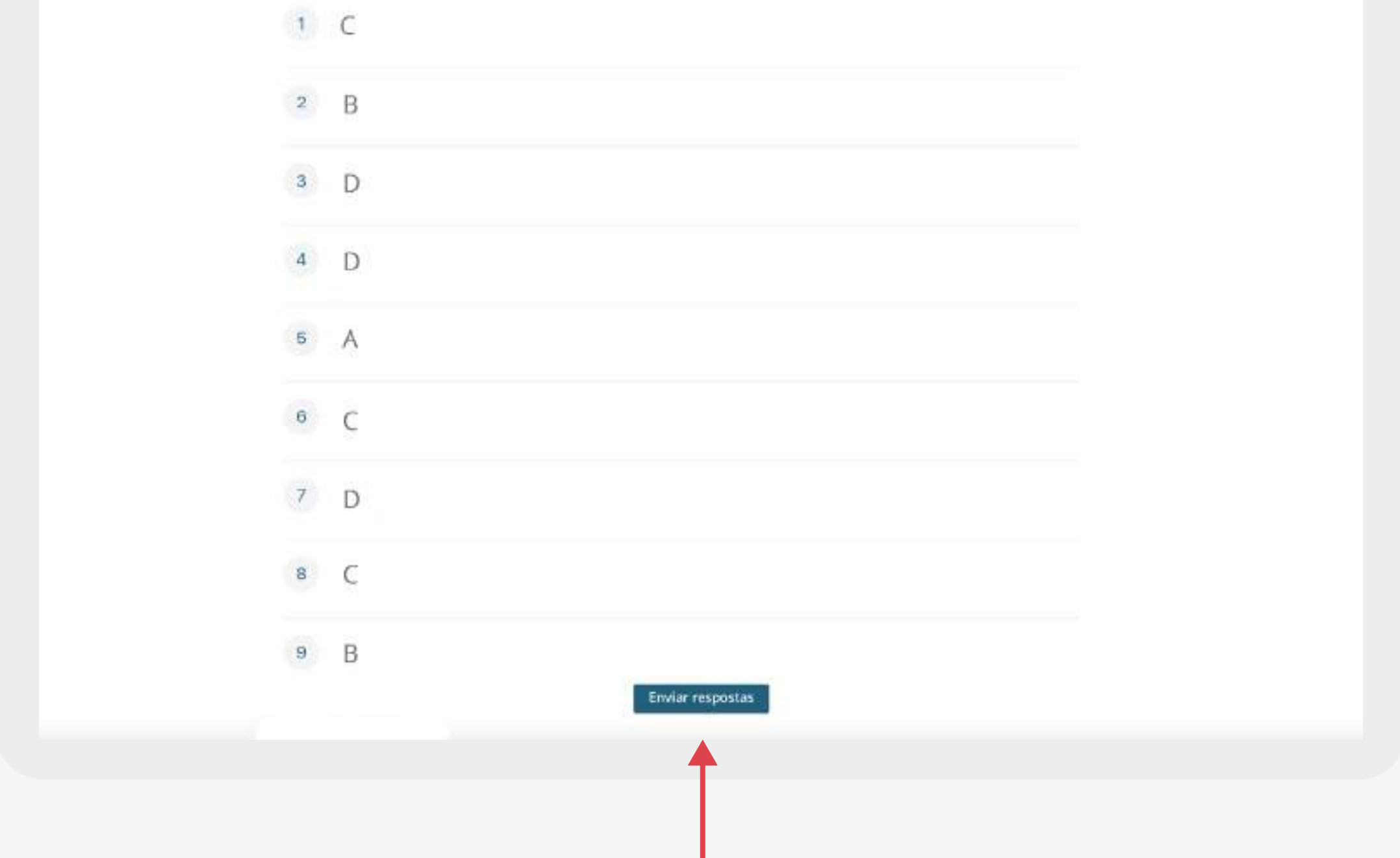

#### Encerrando o exame

Não será permitido anotar ou fotografar espelho de respostas no final do exame.

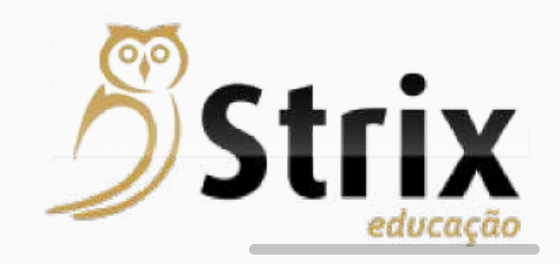

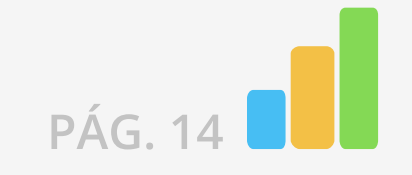

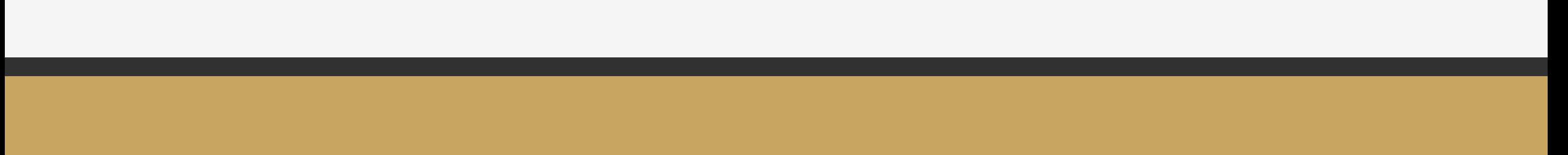

Uma vez encerrado o exame, aguarde a divulgação do resultado, conforme estabelecido no Edital.

Além disso, o Edital prevê fase recursal em todas as etapas do exame para que você, candidato, possa recorrer da sua nota ou classificação.

Na data especificada pelo Edital, você receberá por e-mail o link de acesso ao seu espelho de respostas, gabarito e caderno de questões. Ao identificar a prova realizada, você deverá clicar em "Ver respostas".

Considerando que as questões são aleatórias, ou seja, são apresentadas em posição diferente para cada um dos candidatos, ao lado do número de cada questão você terá acesso ao código identificador do item. Esse código deverá ser indicado, na eventualidade de interposição de recurso, para identificação da questão pela banca examinadora.

Na tela, você terá acesso às marcações realizadas.

Para acessar o conteúdo das questões, você deverá clicar sobre o número correspondente à questão.

#### ESPELHO DE RESPOSTAS

Para retornar à lista de questões, clique no título do seu exame.

#### GABARITO E FASE DE RECURSO

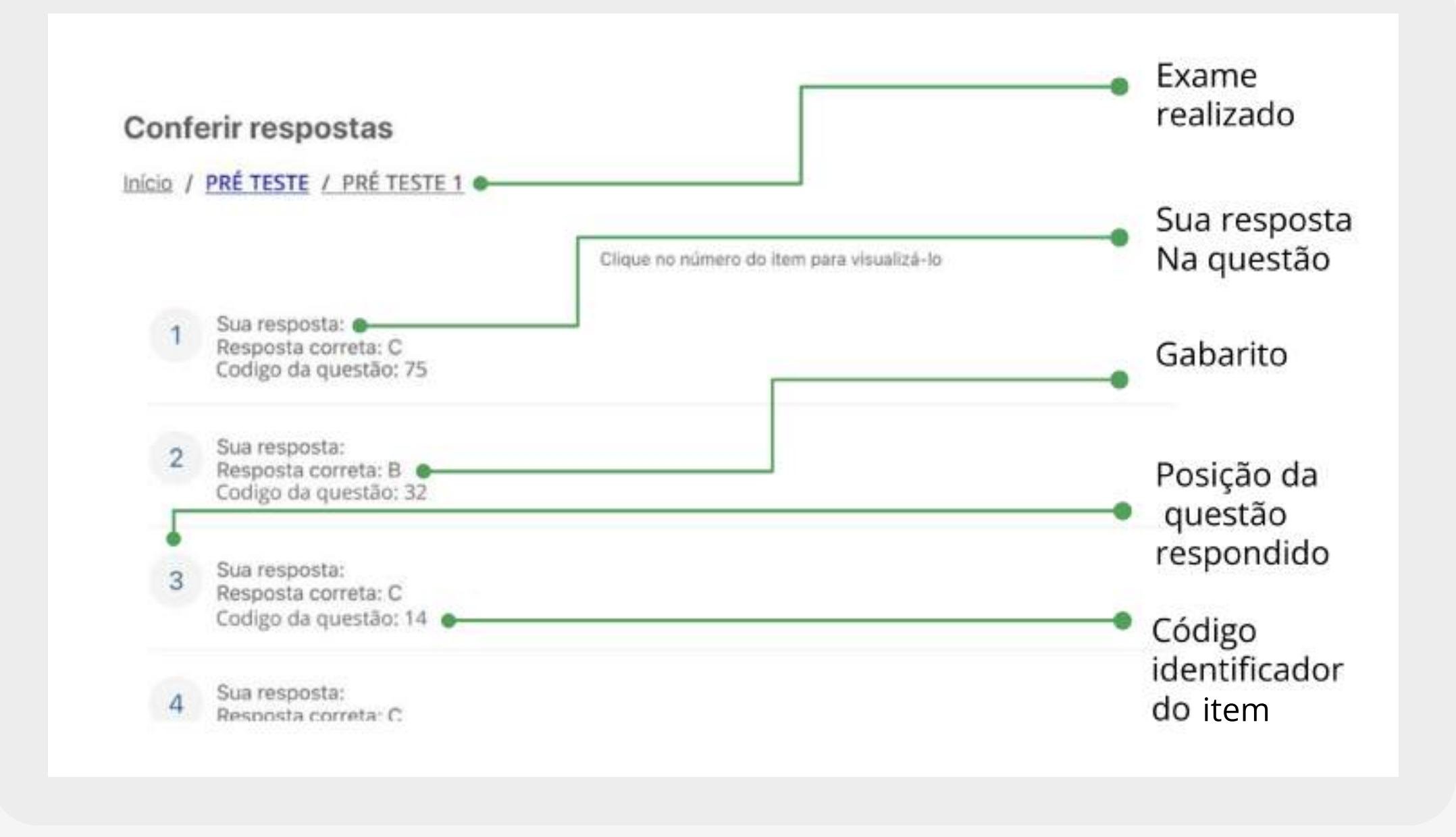

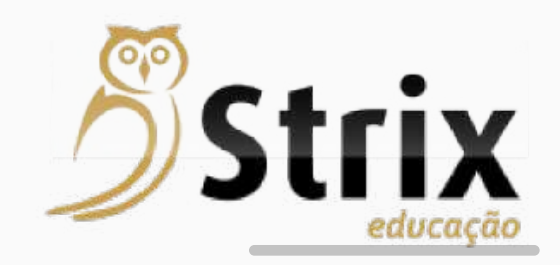

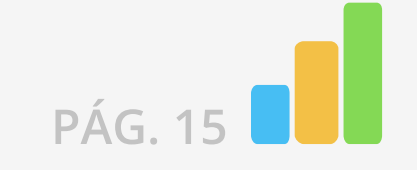

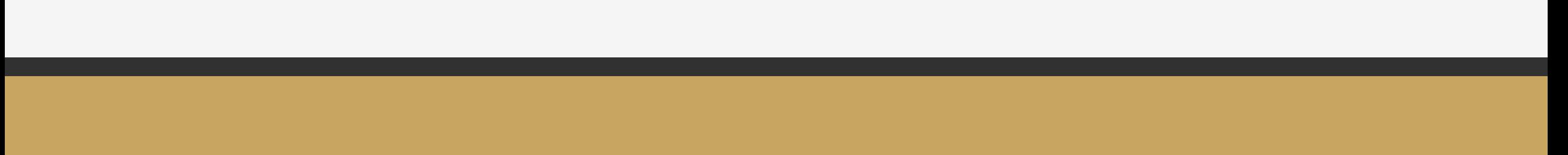

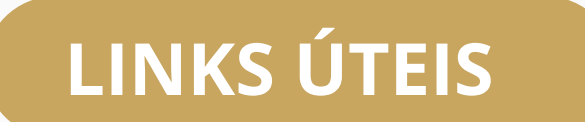

**[SITE STRIX](https://strixeducacao.com.br/)** 

[MANUAL DO BROWSER](https://instaladores-exams.s3.amazonaws.com/strix/2022/browser/Manual+Browser+Educat+-+Strix.pdf)

Siga o Instagram da EduCAT e ative as notificações para receber as datas, dicas e dados importantes sobre a realização do pré-teste.

[DEFINIÇÃO DE SENHA](https://exams-strix-2022.educat.net.br/forgot-password)

[INSCRIÇÃO PARA O PRÉ TESTE](https://agendamento.educat.net.br)

[INSTAGRAM EDUCAT](https://www.instagram.com/educatbh/)

Se houver alguma dificuldade durante a instalação do Browser Seguro ou na compreensão do Manual do Candidato, você poderá recorrer ao nosso suporte técnico pelo telefone (31) 99991-7595.

 O atendimento é feito de segunda a sexta, de 8h às 18h – horário de Brasília. Para facilitar o atendimento, tenha em mãos os dados do usuário.

UNIVERSIDADE ANHANGUERA/UNIDERP – UNIVERSIDADE DE CUIABÁ/UNIC PROCESSO SELETIVO UNIFICADO 2022.2 – MEDICINA

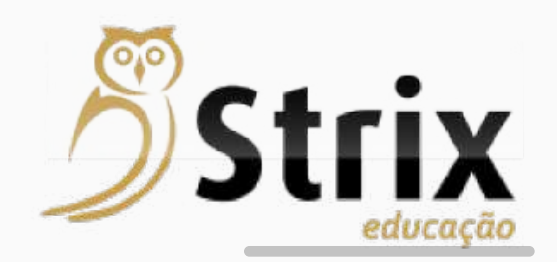

# **Il eduCAT**

+55 31 99991.7595 @educatbh www.educat.com.br

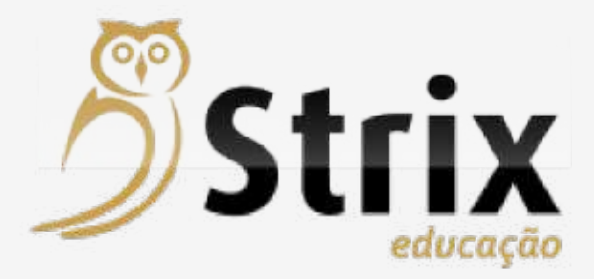

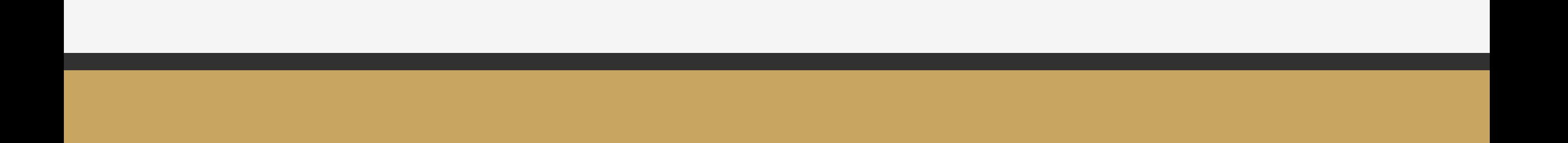